# <span id="page-0-0"></span>**Manual EFD-Reinf**

Escrituração Fiscal Digital de Retenções e Outras Informações Fiscais

09/09/2020

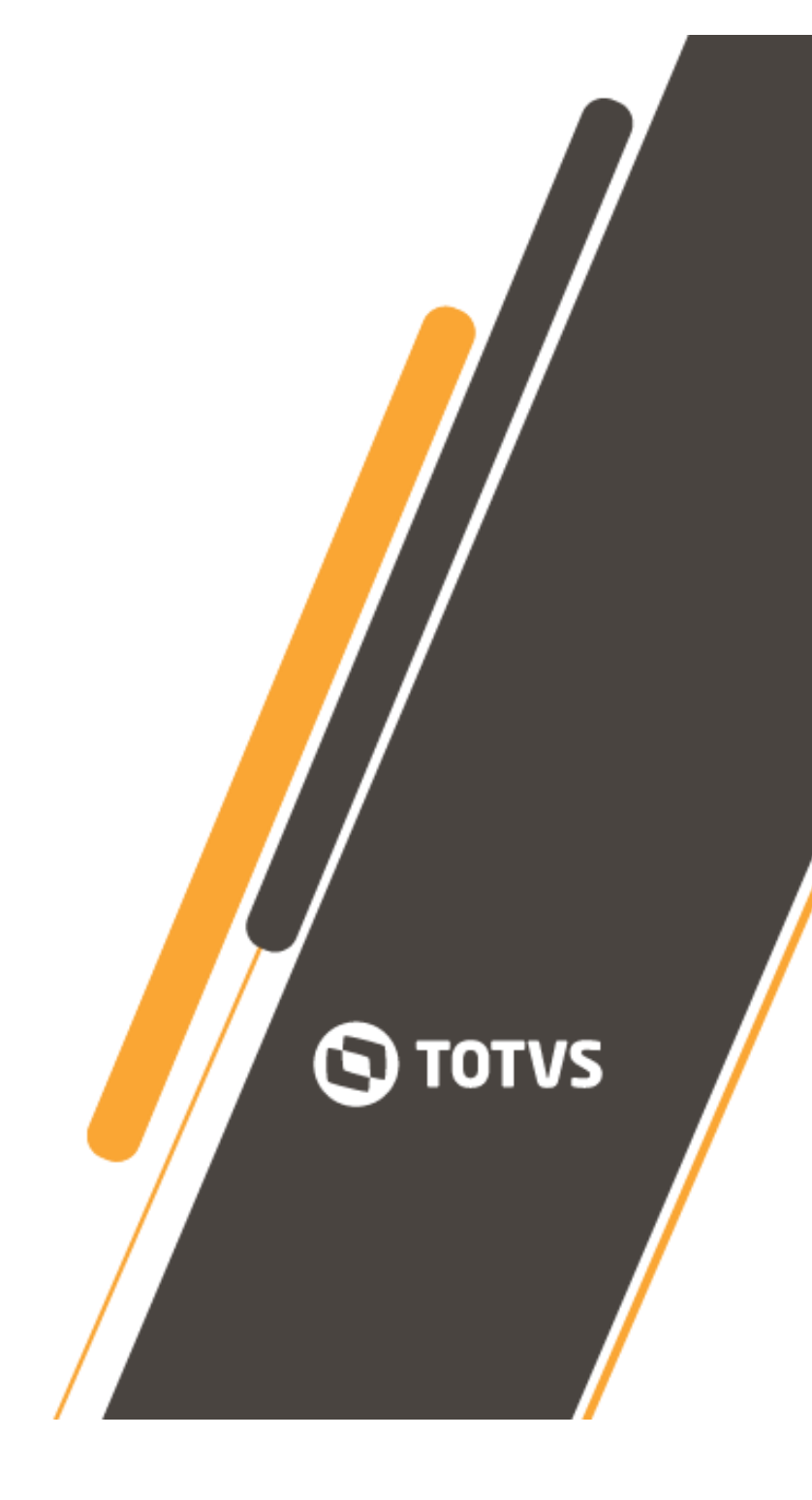

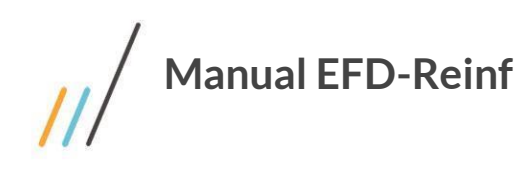

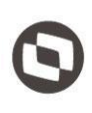

# Sumário

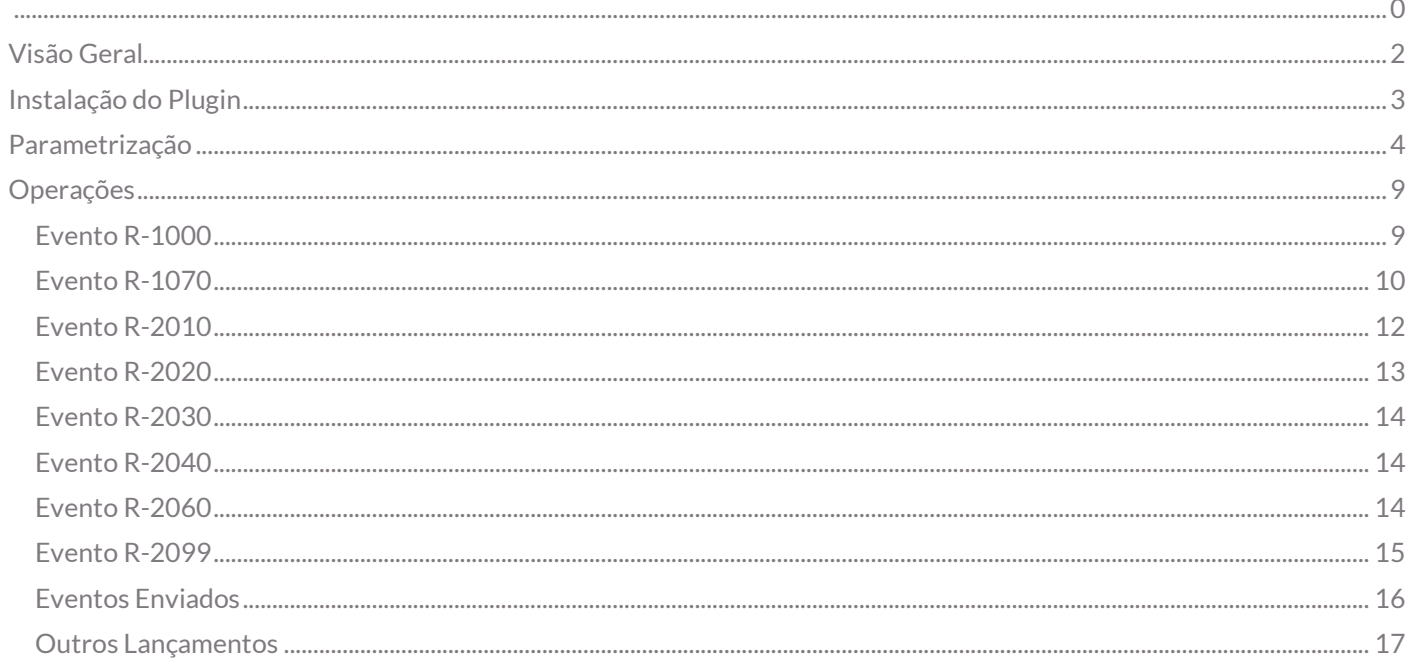

 $\sqrt{2}$ 

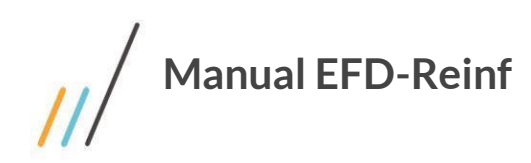

Este documento contempla os procedimentos necessários para o configuração e geração dos arquivos digitais EFD-Reinf.

# <span id="page-2-0"></span>**Visão Geral**

A EFD-Reinf, é uma obrigação que tem como finalidade envio (escrituração) de rendimentos pagos e retenções de Imposto de Renda, Contribuição Social do contribuinte e informações sobre a receita bruta para a apuração das contribuições previdenciárias.

É regulamentada através da **[Instrução Normativa RFB nº 1701, de 14 de março de 2017](http://normas.receita.fazenda.gov.br/sijut2consulta/link.action?visao=anotado&idAto=81226)**.

Faz parte do projeto Sped, implementado pela Receita Federal do Brasil.

Os registros são enviados por eventos ao e-Cac, com frequência mensal.

Dentre as informações prestadas através da EFD-Reinf, destacam-se aquelas associadas: - Aos serviços tomados/prestados mediante cessão de mão de obra ou empreitada;

- Às retenções na fonte (IR, CSLL, COFINS, PIS/PASEP) incidentes sobre os pagamentos diversos efetuados a pessoas físicas e jurídicas;

- Aos recursos recebidos por / repassados para associação desportiva que mantenha equipe de futebol profissional;

- À comercialização da produção e à apuração da contribuição previdenciária substituída pelas agroindústrias e demais produtores rurais pessoa jurídica;

- Às empresas que se sujeitam à CPRB (cf. Lei 12.546/2011);

- Às entidades promotoras de evento que envolva associação desportiva que mantenha clube de futebol profissional.

<http://sped.rfb.gov.br/projeto/show/1196>

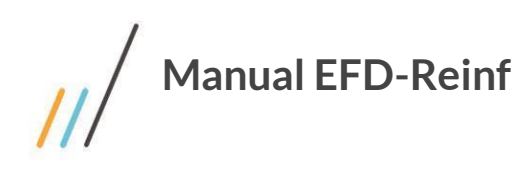

# <span id="page-3-0"></span>**Instalação do Plugin**

Para a instalação do Plugin EFD-Reinf, com a devida autorização do Comercial e Suporte, deve-se escolher o plugin conforme imagem abaixo para associar ao CNPJ e proceder a baixa no ambiente a ser usado.

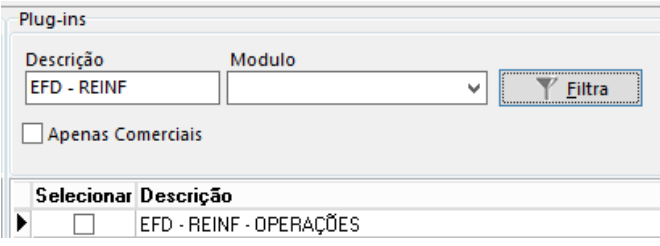

Após a baixa do Plugin EFD-Reinf, o mesmo ficará disponível no sistema de contas a pagar, no menu *EFD-Reinf > Operações*.

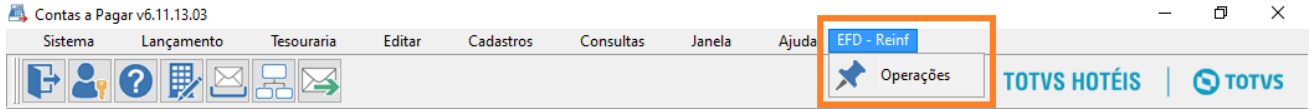

Será aberto o Painel Reinf, conforme imagem abaixo.

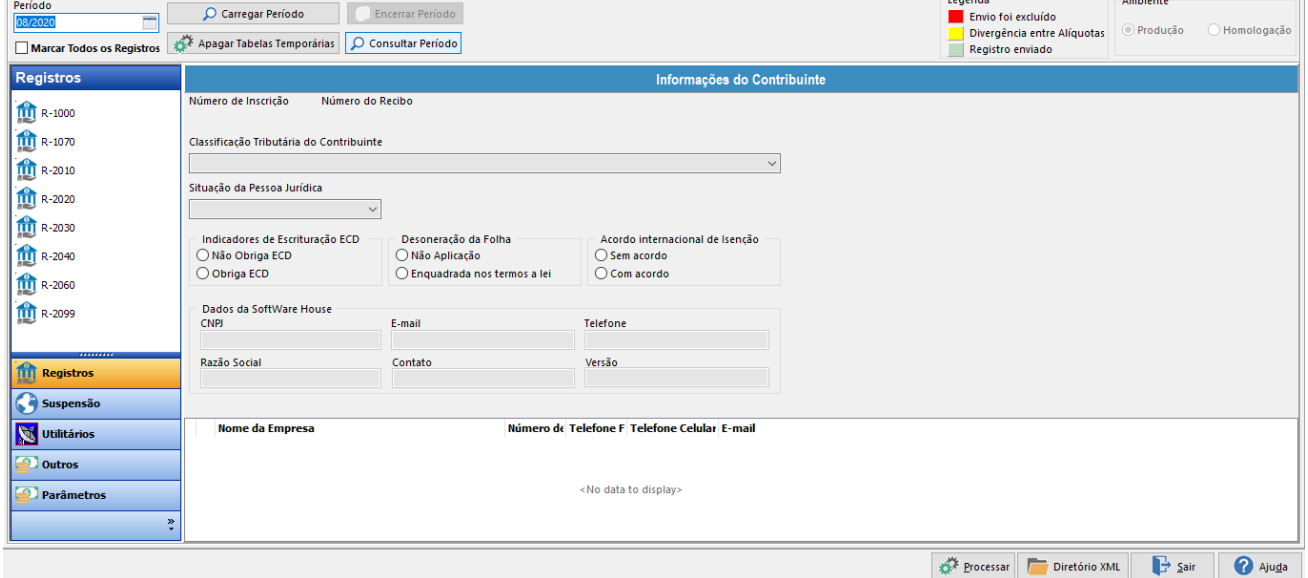

Neste painel, objetivamos reunir de forma mais prática é tornando usual, toda a parametrização necessária e as operações. Os registros de cada evento, são exibidos mais claramente e assemelham-se mais às informações dispostas no Portal E-Cac.

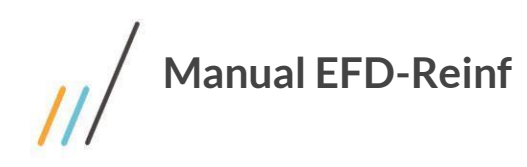

## <span id="page-4-0"></span>**Parametrização**

Indicaremos abaixo, a sequência das parametrizações necessárias para o EFD-Reinf.

# **Foco Parâmetros**

## **Geral**

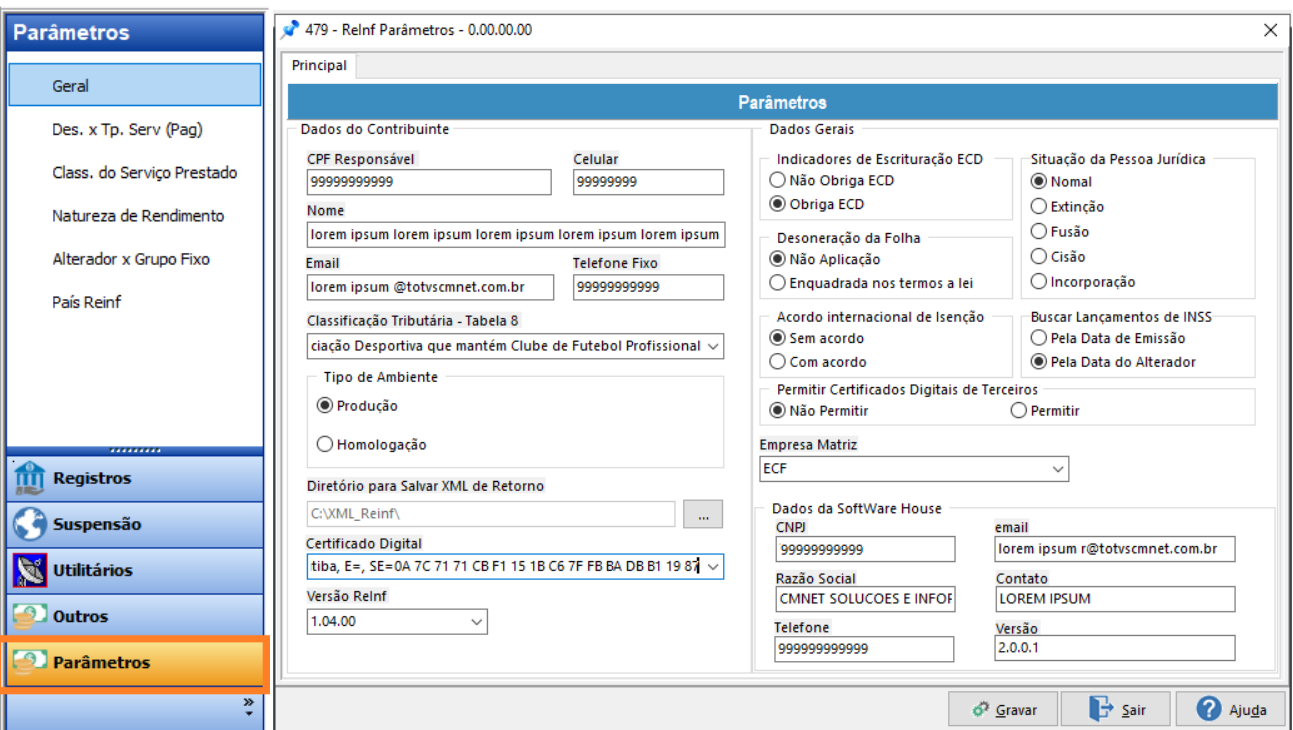

#### **Aba Principal**

**Dados do Contribuinte:** Informar os dados da pessoa que será o contato da empresa com a Receita Federal do Brasil.

**Classificação Tributária:** Conforme segmento da Empresa.

**Tipo de Ambiente:** Optar para que os envios dos eventos sejam em cenários de Produção ou Homologação

**Diretório para salvar XML de Retorno:** Informar o diretório em que os XMLs de resposta do E-Cac serão salvos.

**Certificado Digital:** Informar o certificado, já instalado na máquina que deverá ser usado para autorização dos eventos

#### **Aba Dados do Gerais**

**Certificado Terceiro:** Essa opção visa a autorizar ou não que terceiros possa utilizar o certificado digital, lembrando que é um documento eletrônico de uso pessoal e intransferível, portanto a sua renovação eletrônica deve ser realizada exclusivamente pelo seu titular.

**Empresa Matriz:** Neste campo, deverá indicar qual empresa matriz (através do cadastro 'Consolidados da Contabilidade' no sistema Contabilidade) que será responsável de fazer a transmissão para EFD-Reinf de forma consolidada.

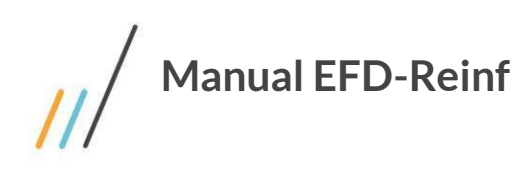

## **Recebimento X Tipo de Serviço (Recebimento)**

Nessa parametrização, deverá ser feita a associação dos tipos de recebimento à estrutura Reinf.

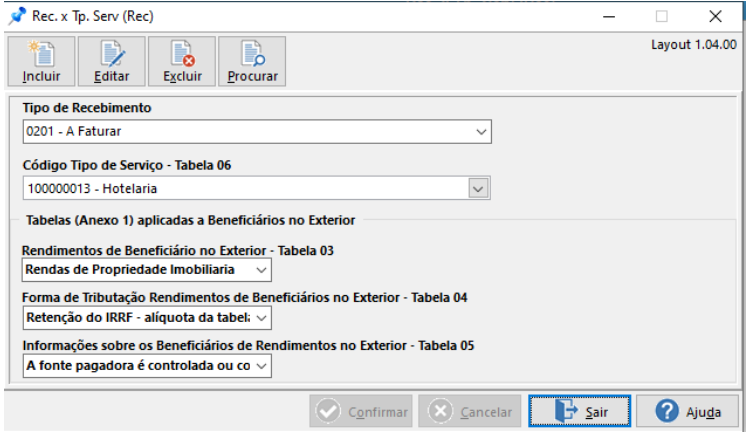

Lembrando que o tipo de recebimento é lançado no sistema de contas a receber, aba 2.- rateio,

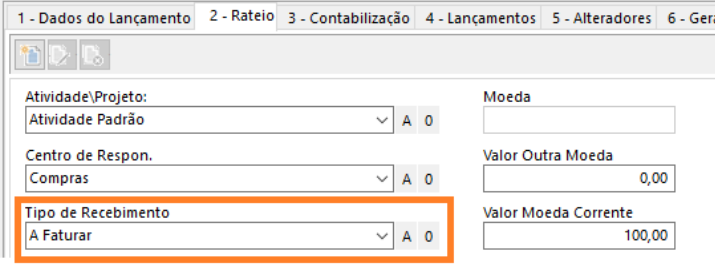

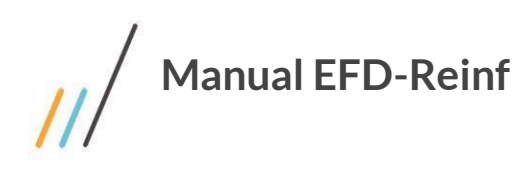

 $\mathbf{L}$ 

## **Desembolso X Tipo de Serviço (Pagamento)**

Nessa parametrização, deverá ser feita a associação dos tipos de desembolso a estrutura Reinf.

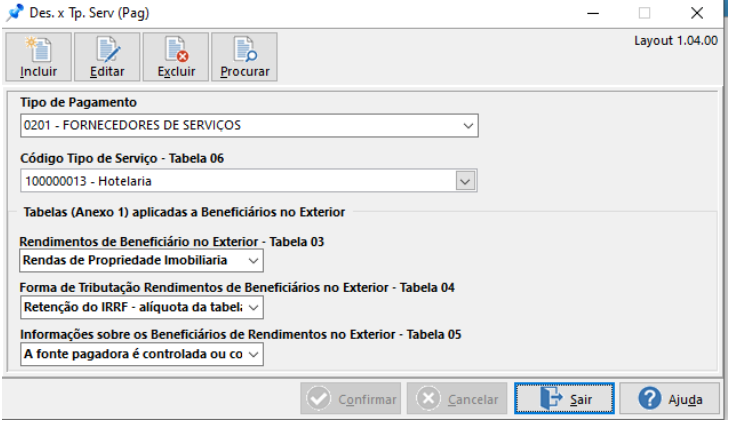

Lembrando que o Tipo de Desembolso é lançado no sistema de contas a pagar, aba 2.- rateio,

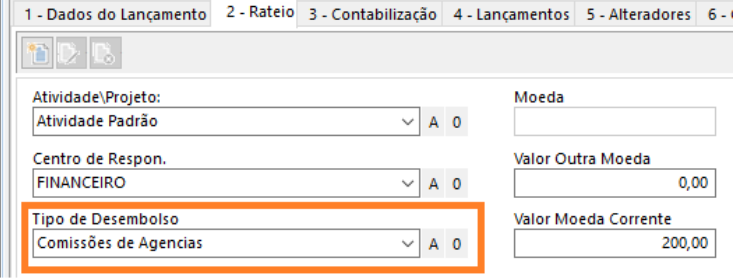

## **Classificação do Serviço Prestado**

Nesta parametrização, deverá ser cadastrado o tipo de serviço prestado que é o contrato em que uma das partes (prestador) se obriga para com a outra (tomador) a fornecer-lhe a prestação de uma atividade, mediante remuneração.

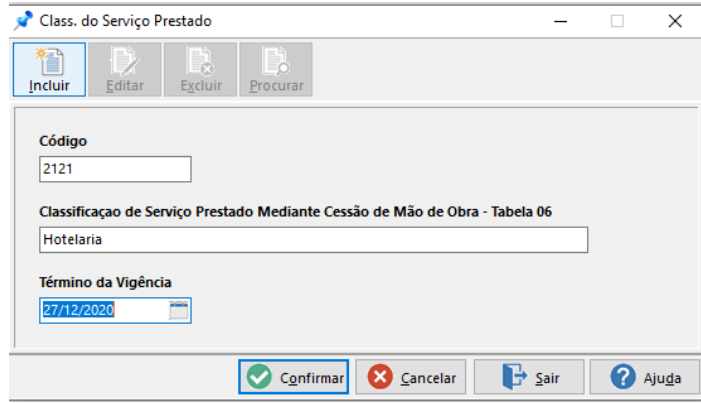

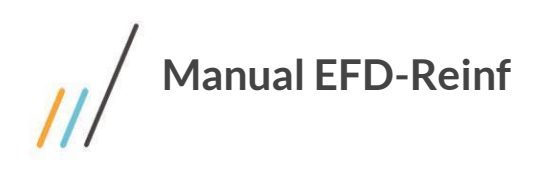

#### **Natureza de Rendimento**

Define os tipos de rendimentos tributáveis da pessoa física, para fins de imposto de renda, os rendimentos provenientes do trabalho assalariado, as remunerações por trabalho prestado no exercício de empregos, cargos e funções, e quaisquer proventos ou vantagens percebidas.

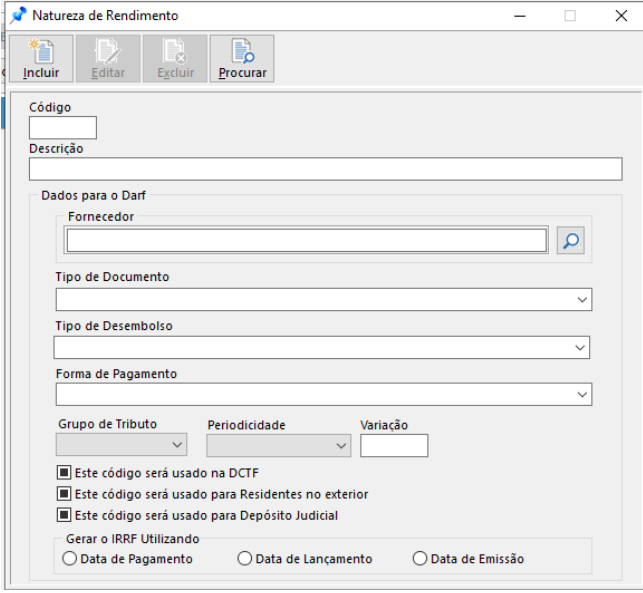

## **Alterador X Grupo Fixo**

Nesse cadastro, deverá ser informado o vínculo do imposto com o alterador do sistema de contas a pagar e contas a receber.

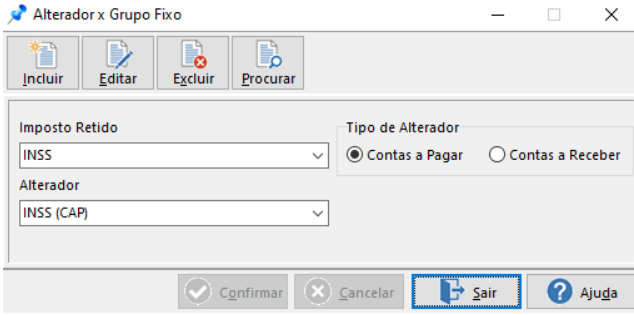

Lembrando que o alterador é lançado no sistema de contas a pagar e contas a receber, modificando o valor original do documento (juros, descontos, INSS, IRRF)

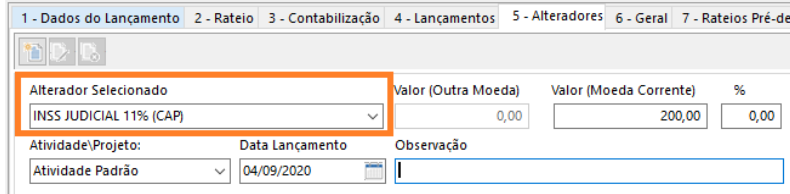

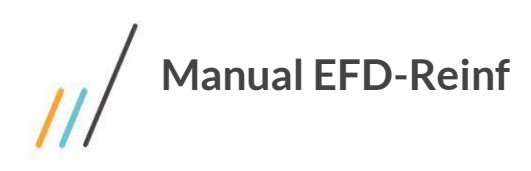

### **Pais Reinf**

Neste cadastro, deverá ser indicado o código país e será utilizado para o R-2070 (Suspenso em 2019)

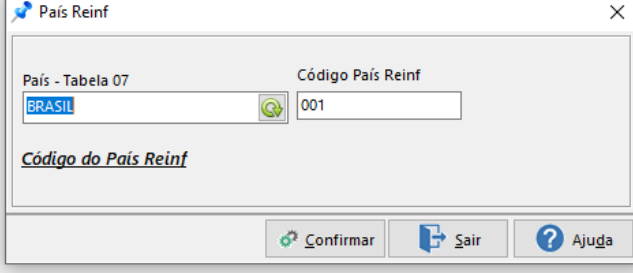

## **Recurso de Entidade Esportiva]**

Cadastros realizados com os tipos de recebimentos e desembolso, para associação desportiva que mantém equipe de futebol profissional e para empresa que repassou recursos para associação desportiva.

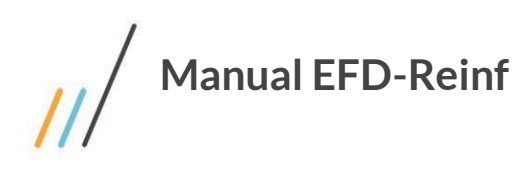

# <span id="page-9-0"></span>**Operações**

No foco **Registros**, é onde os documentos de cada registro serão processados e transmitidos em eventos para o E-Cac.

Ao selecionar o botão Carregar Período, a aplicação irá fazer a carga dos registros para seus respectivos eventos, dispondo-os para que sejam conferidos.

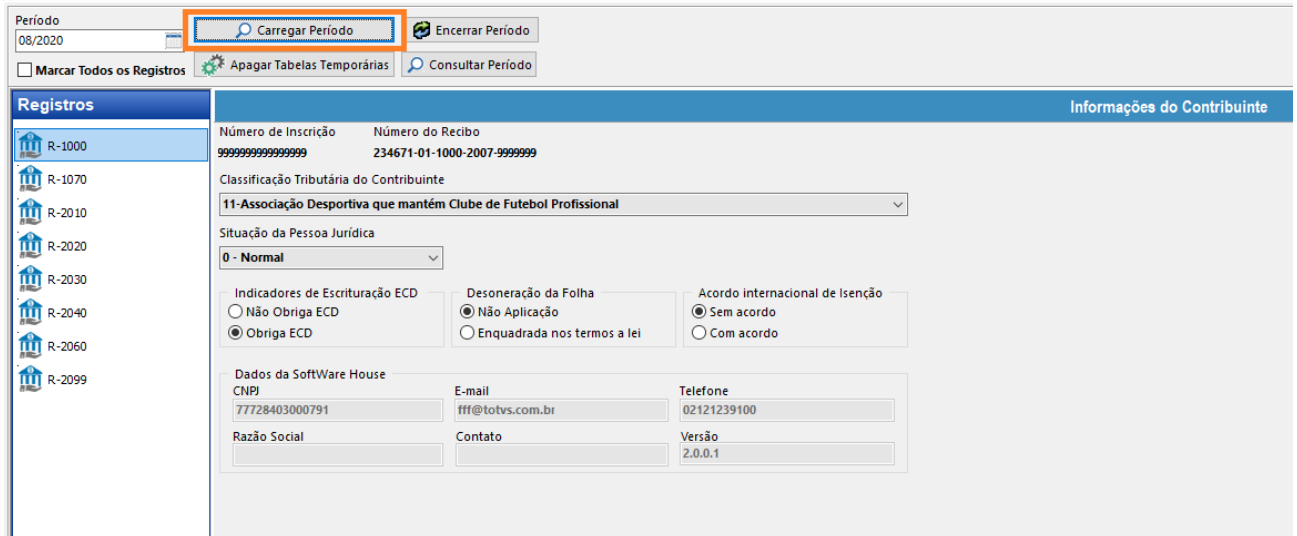

#### <span id="page-9-1"></span>**Evento R-1000**

O evento R-1000 é o primeiro que deve ser transmitido. Neste evento, são fornecidos pelo contribuinte informações cadastrais necessárias ao preenchimento e validação dos demais eventos da EFD-Reinf, inclusive para apuração das retenções e contribuições devidas, além de informações gerais quanto a abertura do período.

- Marcar a flag correspondente a empresa; esta é a empresa que enviará os dados da classificação fiscal.
- Selecionar o botão Processar;

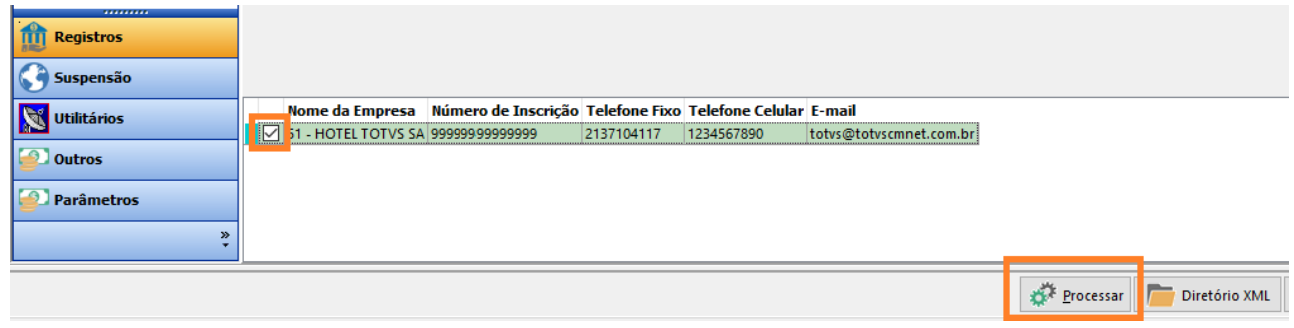

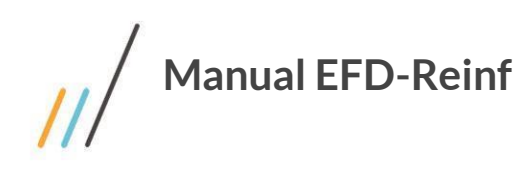

A aplicação irá exibir tela de log, apresentado a situação do documento que foi transmitido

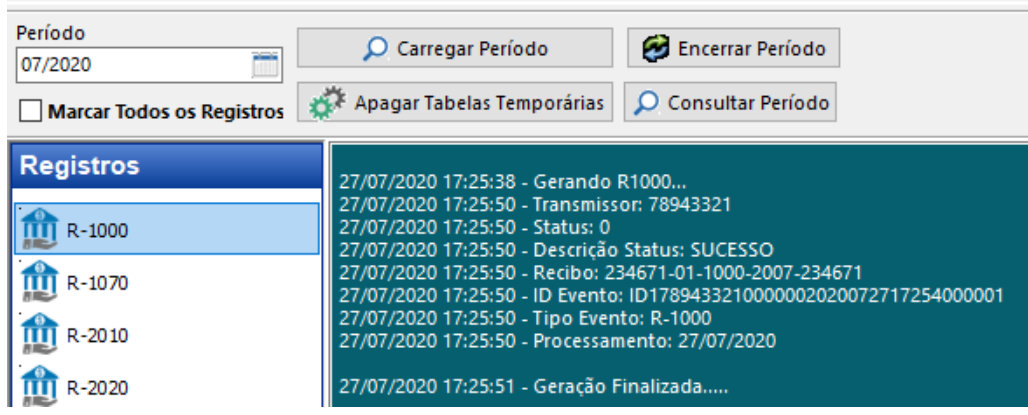

#### <span id="page-10-0"></span>**Evento R-1070**

O evento R-1070, correspondo aos processos administrativos/judiciais, que são possíveis de serem incluídos e que influenciam o cumprimento das obrigações tributárias principais e acessórias.

As informações desta funcionalidade são utilizadas para validar os próximos eventos da EFD-Reinf e influenciam na forma e no cálculo dos tributos devidos. O Evento R-1070 deve ser informado quando a decisão do processo administrativo ou judicial for favorável ao contribuinte.

- $\triangleright$  Lançamento de documentos no sistema contas a pagar relativo ao processo judicial;
- $\triangleright$  Selecione o foco Utilitários > Processos Adm. e Judiciais (fig1);
- Selecione o foco Utilitários > Assoc. Proc. Fornecedor (fig2);
- $\triangleright$  Selecione o foco R-1070 (fig3);
- $\triangleright$  Selecione os eventos;
- ▶ Clique no botão Processar;

#### (fig1)

- Incluir nesse registro, informações relativas ao processo.

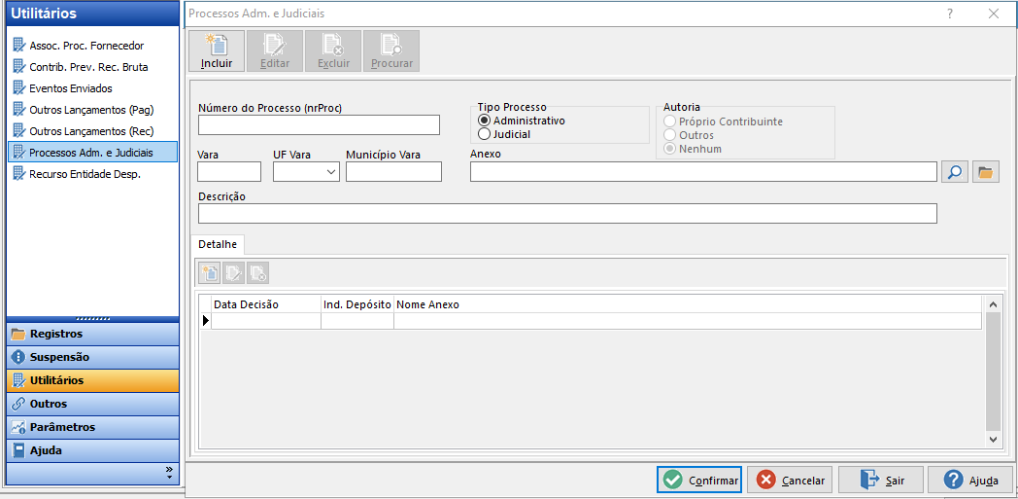

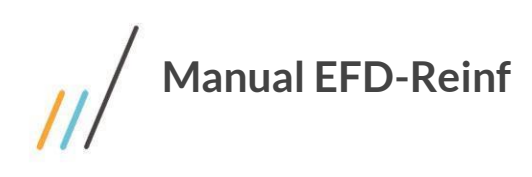

#### (fig2)

- Relacionar o processo registrado anteriormente com o lançamento de documento no contas a pagar, preenchendo os demais campos, conforme necessidade

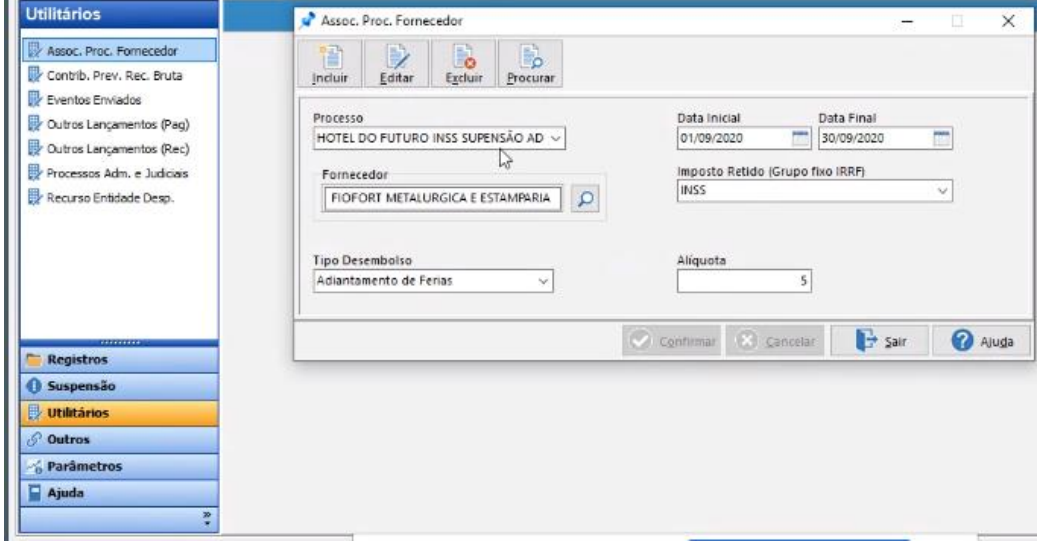

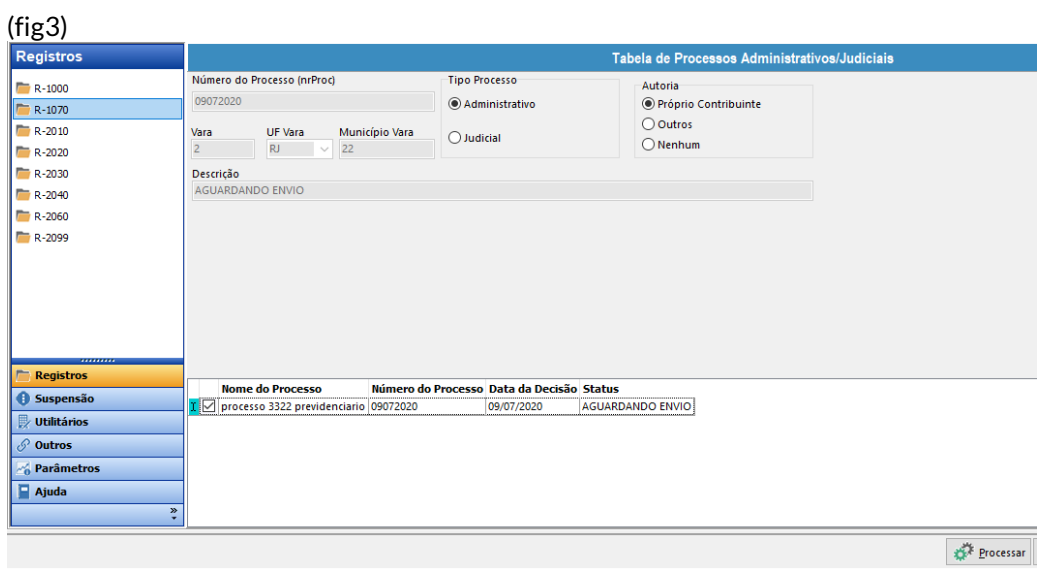

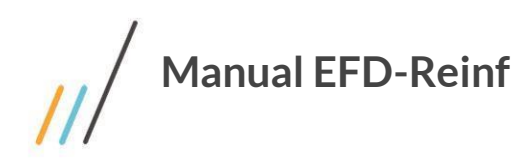

<span id="page-12-0"></span>No registro R-2010, são carregados os documentos abertos referente a serviços tomados, do Contas a Pagar, com retenção das contribuições previdenciárias.

- $\triangleright$  Selecione o foco R-2010;
- $\triangleright$  Selecione os eventos;
- > Clique no botão Processar;
- $\triangleright$  Sistema exibe o log com a informação do envio do evento.

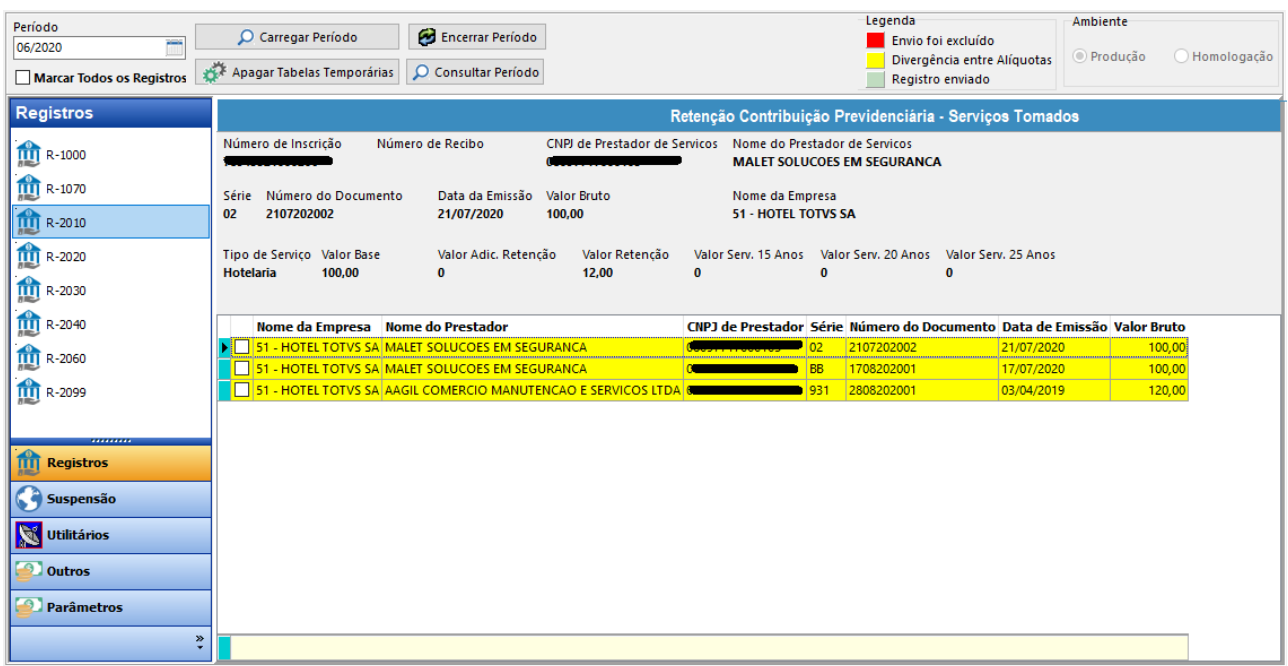

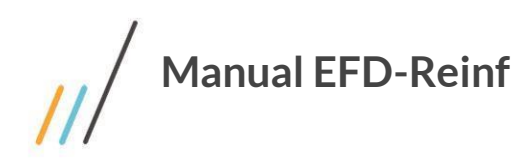

<span id="page-13-0"></span>No registro R-2020, são carregados os documentos abertos referente a serviços prestados, do Contas a Receber, para isso, selecione o documento referente que deseja transmitir para o ECAC.

- $\triangleright$  Selecione o foco R-2020;
- $\triangleright$  Selecione os eventos;
- > Clique no botão Processar;
- $\triangleright$  Sistema exibe o log com a informação do envio do evento.

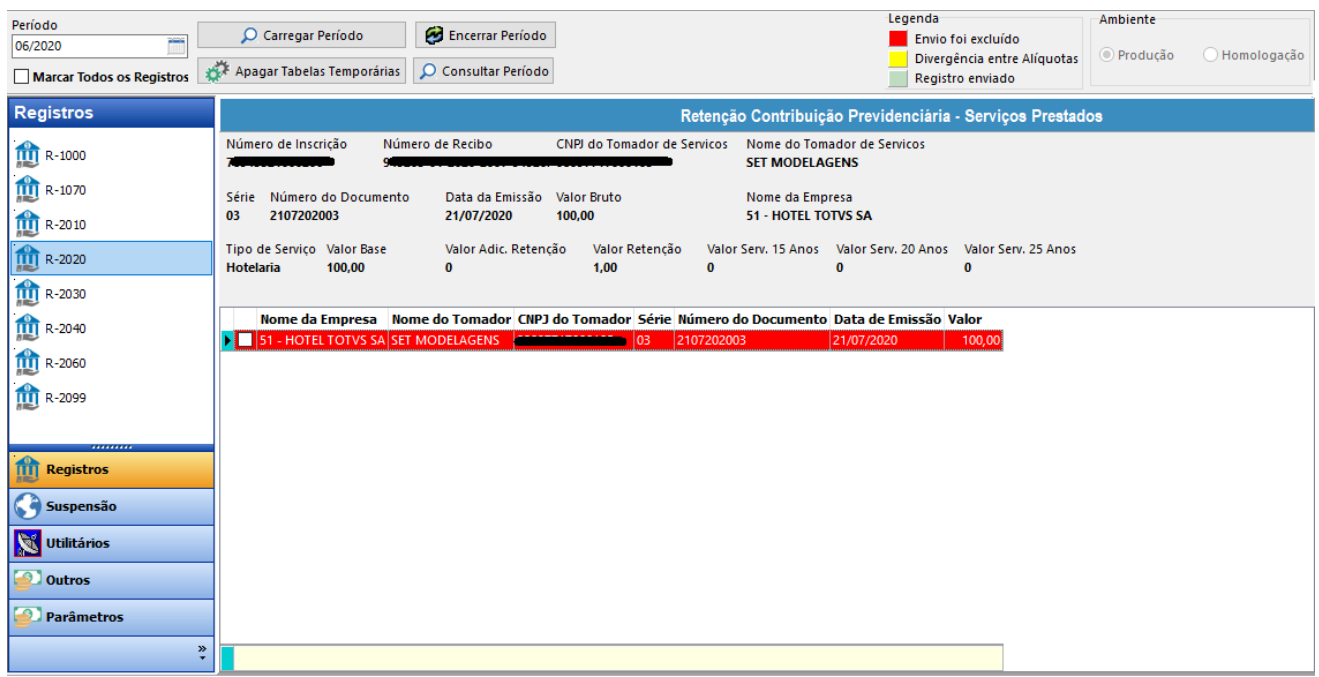

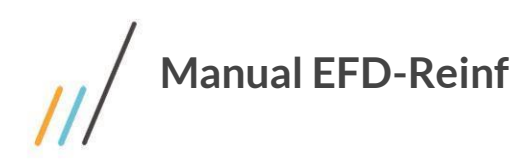

<span id="page-14-0"></span>O registro do evento R-2030 tem como objetivo de prestar informações relativas aos recursos **recebidos** a título de patrocínio, licenciamento de uso de marcas e símbolos, publicidade, propaganda e transmissão de espetáculos desportivos por associação desportiva que mantém equipe de futebol profissional.

Pré-requisito:

- Ter feito a parametrização no cadastro de Associação Desportiva.

- $\triangleright$  Seleciona o foco R-2030
- $\triangleright$  Selecione os eventos:
- Selecione o botão Processar;
- $\triangleright$  Sistema exibe o log com a informação do envio do evento.

#### <span id="page-14-1"></span>**Evento R-2040**

O registro do evento R-2030 tem como objetivo de prestar informações relativas aos recursos **repassados** a título de patrocínio, licenciamento de uso de marcas e símbolos, publicidade, propaganda e transmissão de espetáculos desportivos por associação desportiva que mantém equipe de futebol profissional.

Pré-requisito:

- Ter feito a parametrização no cadastro de Associação Desportiva.

- $\triangleright$  Seleciona o foco R-2040
- $\triangleright$  Selecione os eventos;
- Selecione o botão Processar;
- $\triangleright$  Sistema exibe o log com a informação do envio do evento.

#### <span id="page-14-2"></span>**Evento R-2060**

No registro do evento R-2060 são prestadas as informações pelas empresas sujeitas ao pagamento da Contribuição Previdenciária sobre a Receita Bruta (CPRB), instituída pela Medida Provisória nº 540, de 2011, posteriormente convertida na Lei nº 12.546, de 2011 e alterações.

Pré-Requisito

- Ter transmitido o evento R-1000

- $\triangleright$  Seleciona o foco R-2060
- $\triangleright$  Selecione os eventos;
- ▶ Selecione o botão Processar;
- $\triangleright$  Sistema exibe o log com a informação do envio do evento.

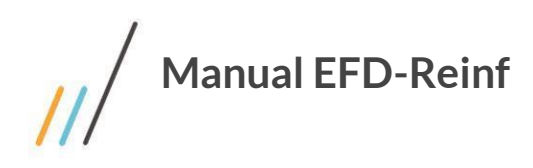

<span id="page-15-0"></span>No registro do evento R-2099 é destinado a informar o encerramento da transmissão dos eventos periódicos (que são os desde o evento R-2010 ao R-2070) na EFD-Reinf, no período de apuração.

A aceitação deste evento pela EFD-Reinf após processadas as devidas validações, conclui a totalização das bases de cálculo e possibilita a integração com a respectiva Declaração de Débitos e Créditos Tributários Federais – DCTF.

- $\geqslant$  Seleciona o foco R-2099
- > Selecione o botão Processar;
- $\triangleright$  Sistema exibe o log com a informação do envio do evento.

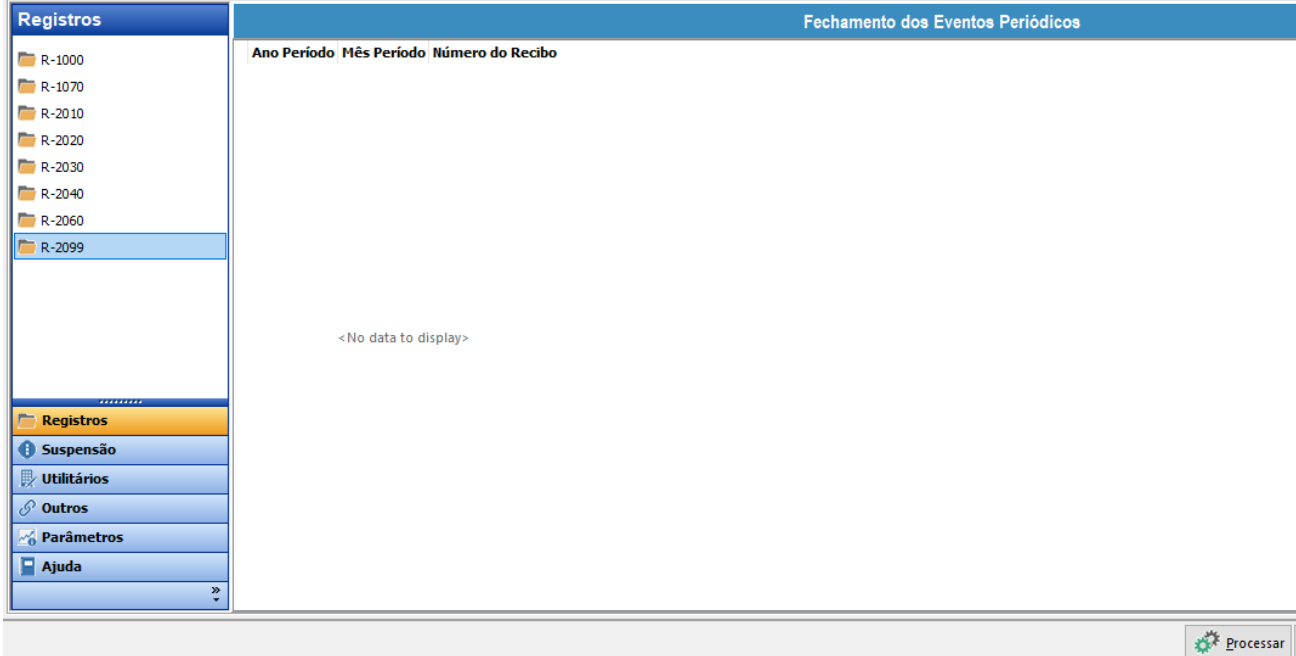

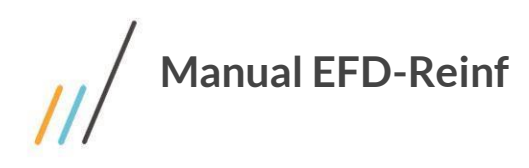

No foco **Utilitários**, iremos destacar:

#### <span id="page-16-0"></span>**Eventos Enviados**

Nesta funcionalidade, o sistema exibe o retorno que foram transmitidos para o ECAC.

- > Acessar o foco Utilitários;
- $\triangleright$  Selecione o foco a opção Eventos Enviados;
- > Indique a data inicial e a data final, nos campos correspondentes e selecione o botão de busca.

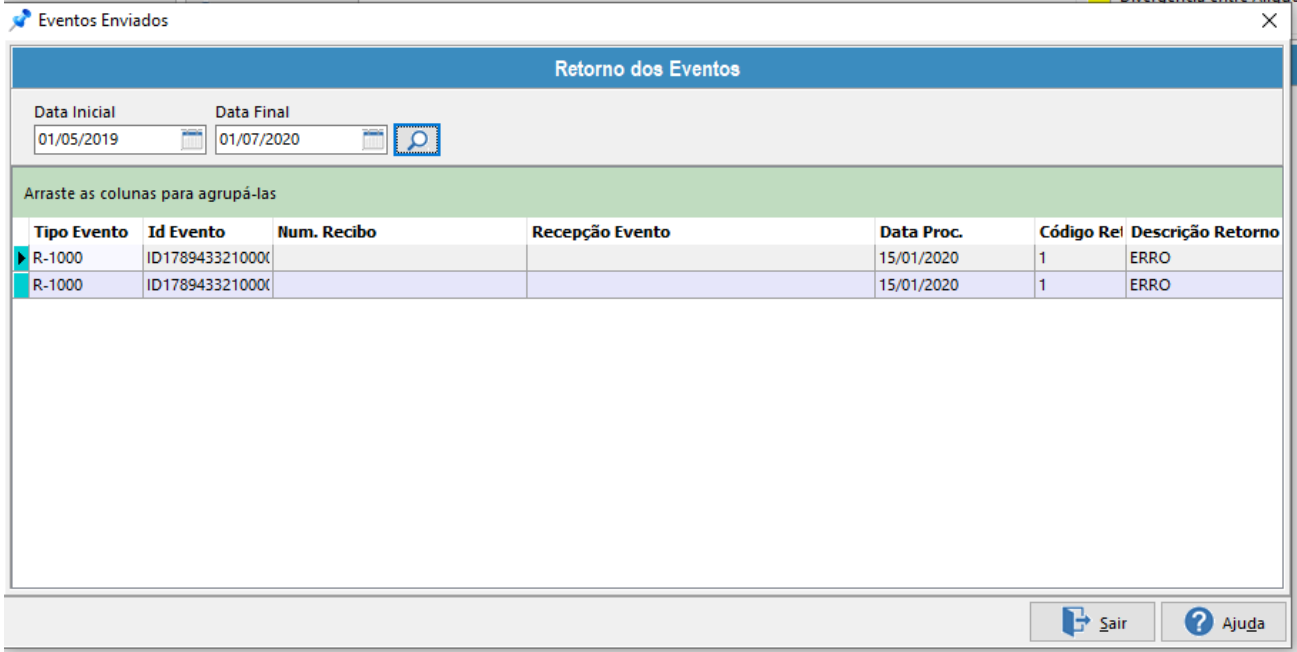

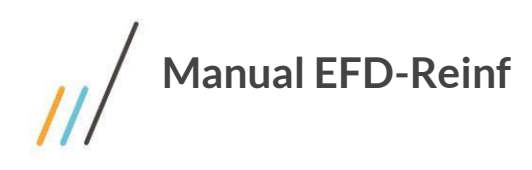

#### <span id="page-17-0"></span>**Outros Lançamentos**

Há outras formas de informar os registros para o lançamento direto da ferramenta, sem precisar usar as rotinas de lançar documentos nos sistemas de Contas a Pagar e Contas a Receber, são eles:

#### **Outros Lançamentos (Pag)**

- Acessar o foco Utilitários;
- Acessar o foco Outros Lançamentos (Pag);
- Preencher os parâmetros necessários e em seguida, clicar em confirmar;
- $\triangleright$  Realizar o envio do documento para o ECAC, seguindo os passos do processo do Registro 2010.

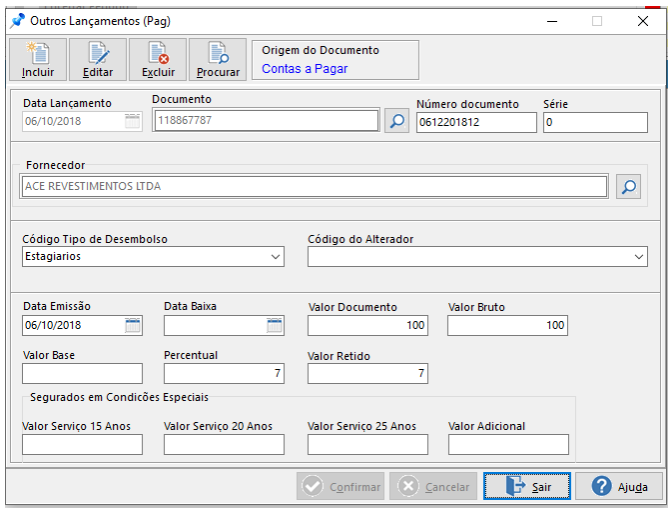

#### **Outros Lançamentos (Rec.)**

- > Acessar o foco Utilitários:
- Acessar o foco Outros Lançamentos (Rec.);
- $\triangleright$  Preencher os parâmetros necessários e em seguida, clicar em confirmar;
- $\triangleright$  Realizar o envio do documento para o ECAC, seguindo os passos do processo do Registro 2020.

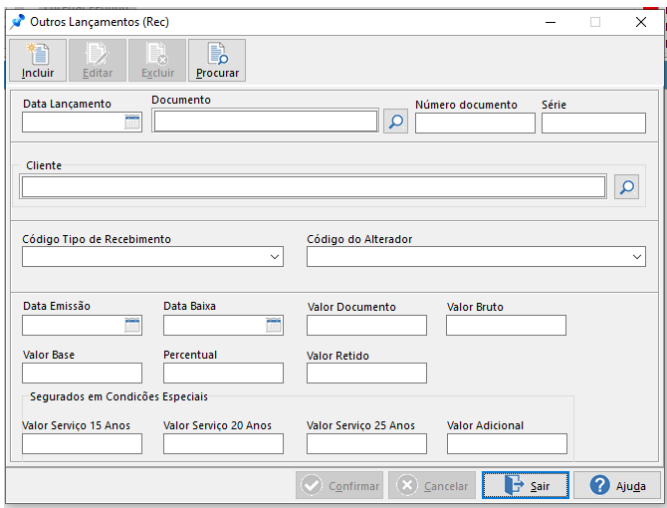